### How to submit plans

Once an Accela account has been set up, select the Electrical tab.

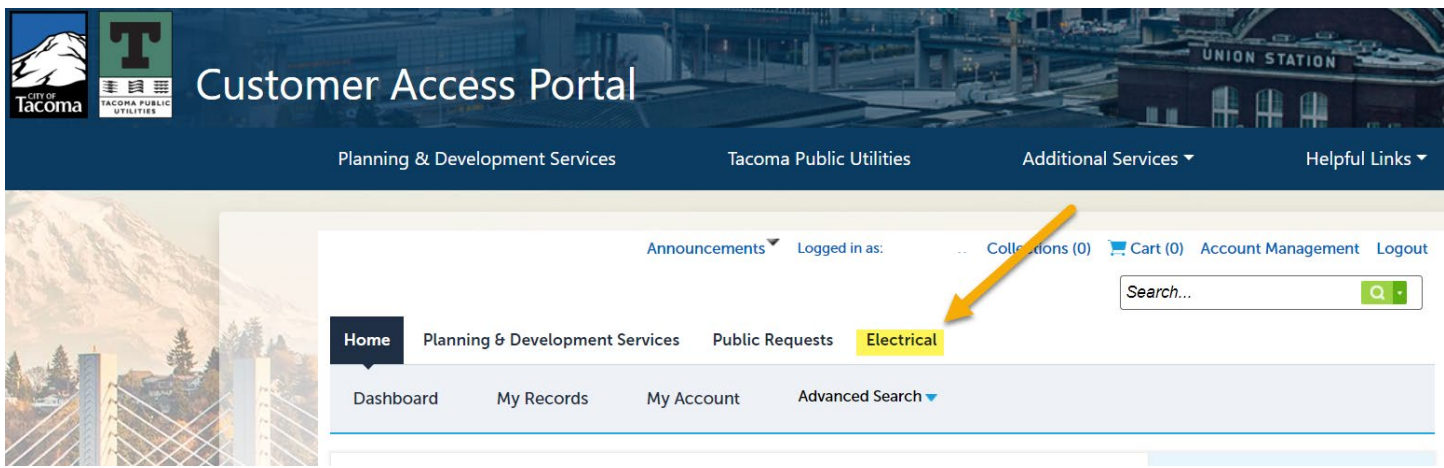

#### Acknowledge the General Disclaimer, then select Continue Application.

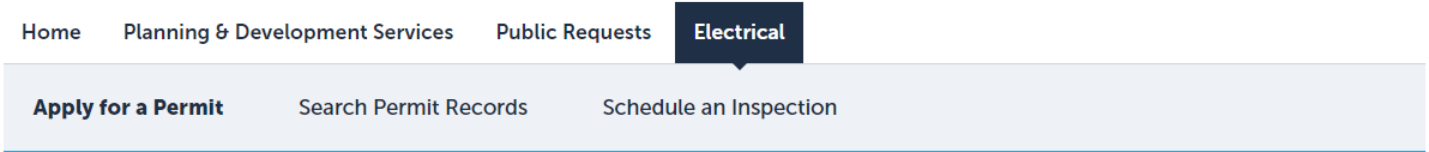

#### **Online Application**

Welcome to Tacoma Power's Electrical permitting module. Using this system you can submit an application, pay fees, schedule inspections, track the status of your application, and print your final record all from the convenience of your home or office, 24 hours a day.

Please "Allow Pop-ups from This Site" before proceeding. You must accept the General Disclaimer below before beginning your application.

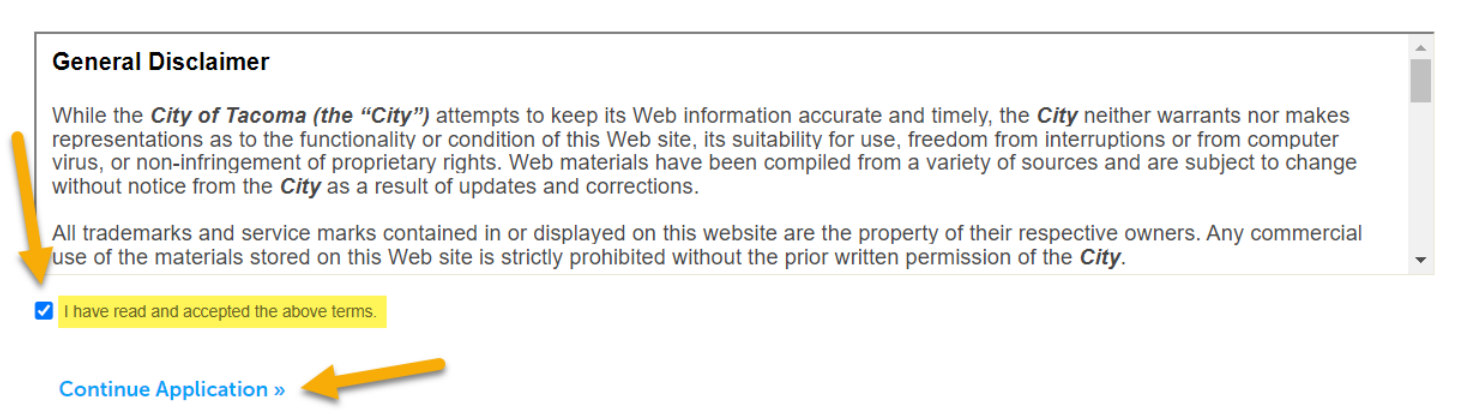

Drop down the Electrical Permits & Applications menu, select Electrical Plan Review Application, then select Continue Application.

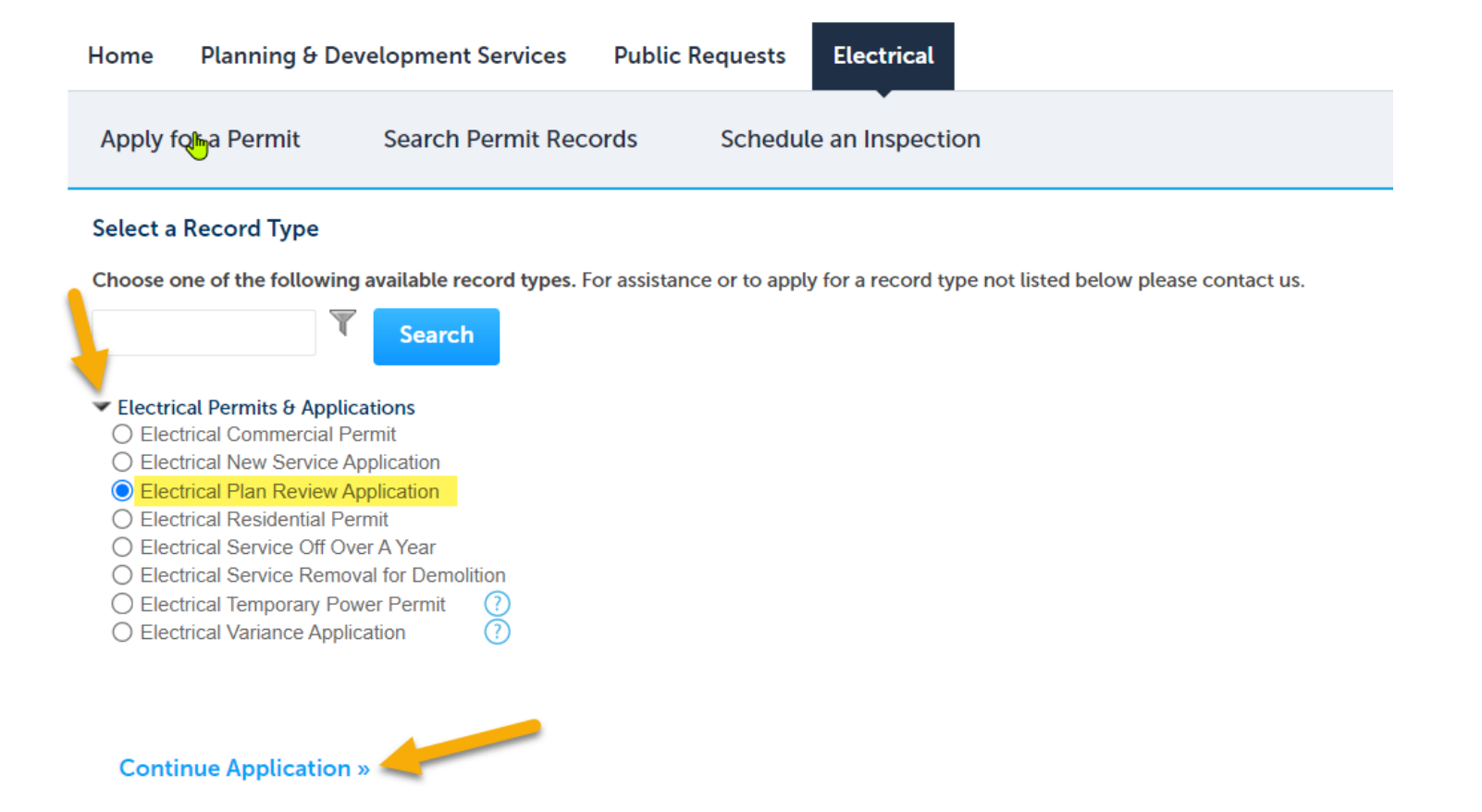

Enter the Street No. and Street Name, then select Search. A successful entry will automatically populate the Parcel Number and parcel Owner information. Click Continue Application.

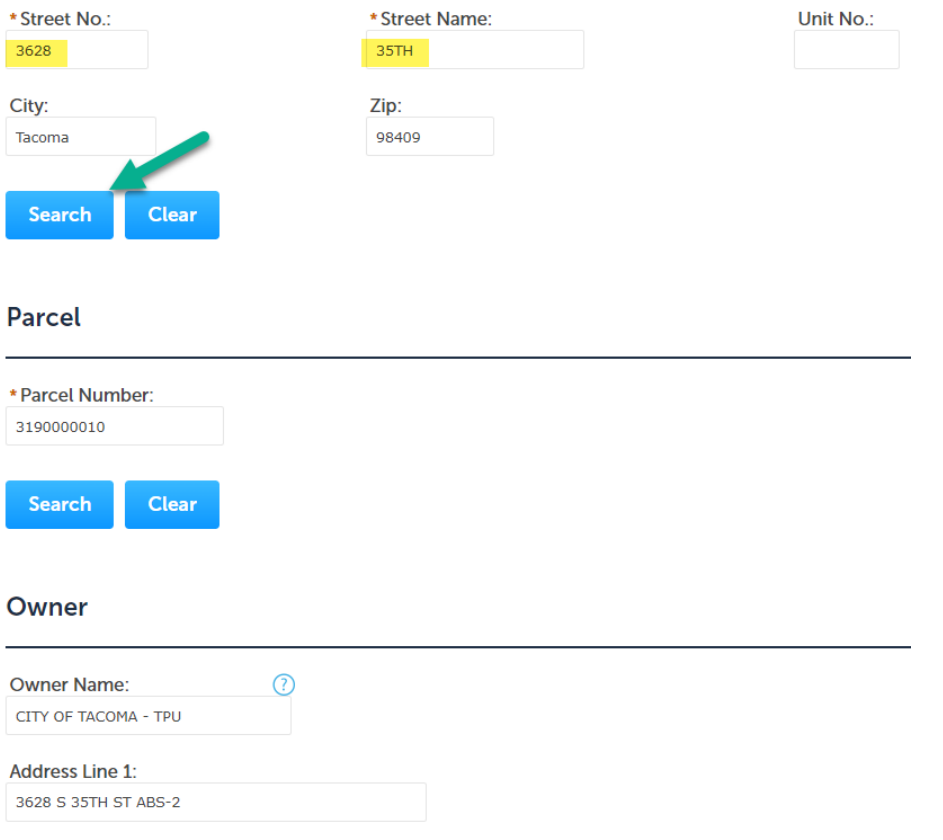

# Complete the Applicant fields and Electrical Designer or Electrical Engineer if applicable. Then click Continue Application.

# **Applicant**

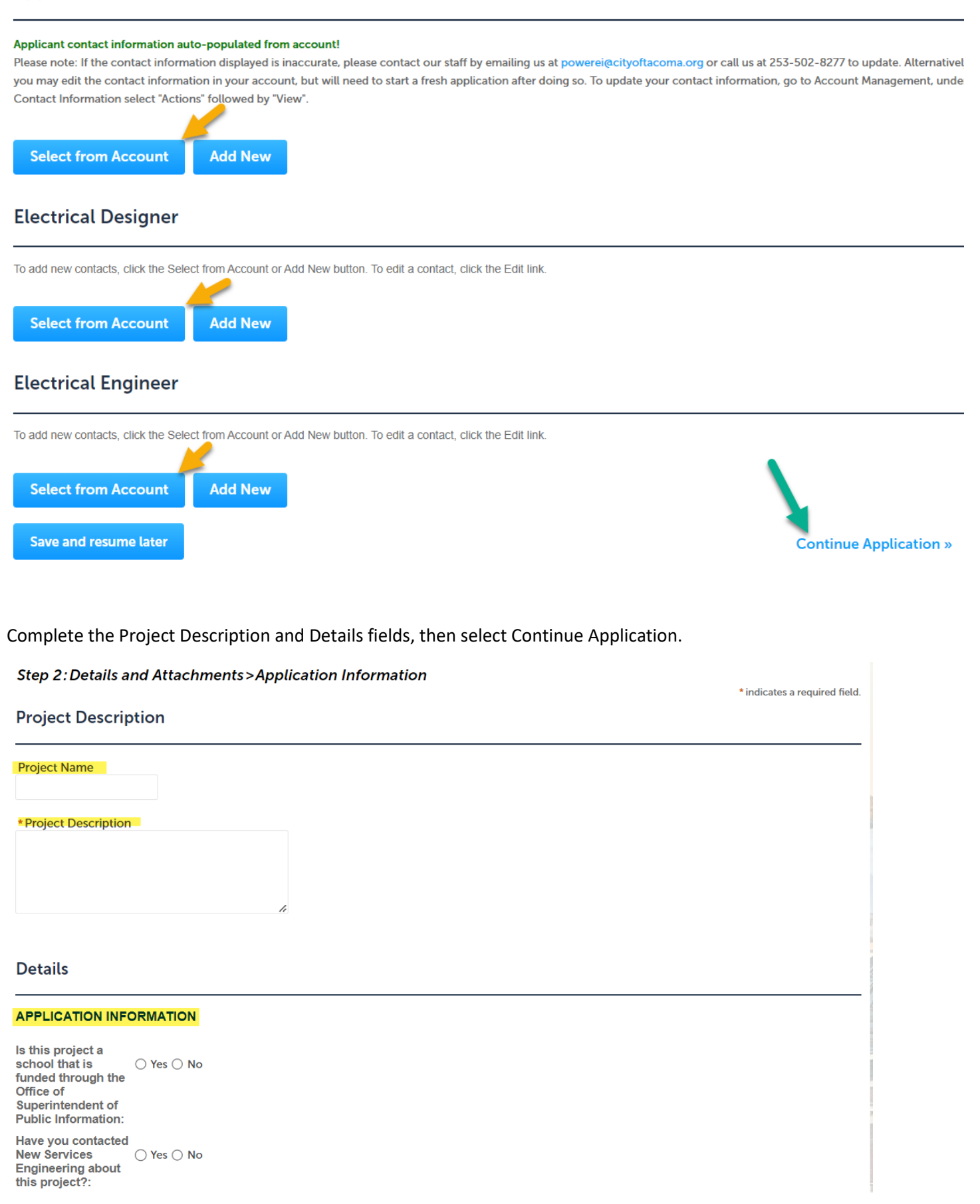

## Select Add to upload the documents required for the review.

# **Attachment**

Attach drawings and other documents that are required for review here. This page is also where your permit documents will be located when your permit is issued. To reach this page again, login and go to My Records, select your Record number, select Record Info, then select Attachments

Note: Once all attachments have been uploaded, click Save. You should see a green banner at the top of your screen when your documents have uploaded successfully.

#### The maximum file size allowed is 100 MB.

ade;adp;bat;chm;cmd;com;cpl;exe;hta;htm;html;ins;isp;jar;js;jse;lib;lnk;mde;mht;mhtml;msc;msp;mst;php;pif;scr;sct;shb;sys;vb;vbe;vbs;vxd;wsc;wsf;wsh are disallowed file types upload.

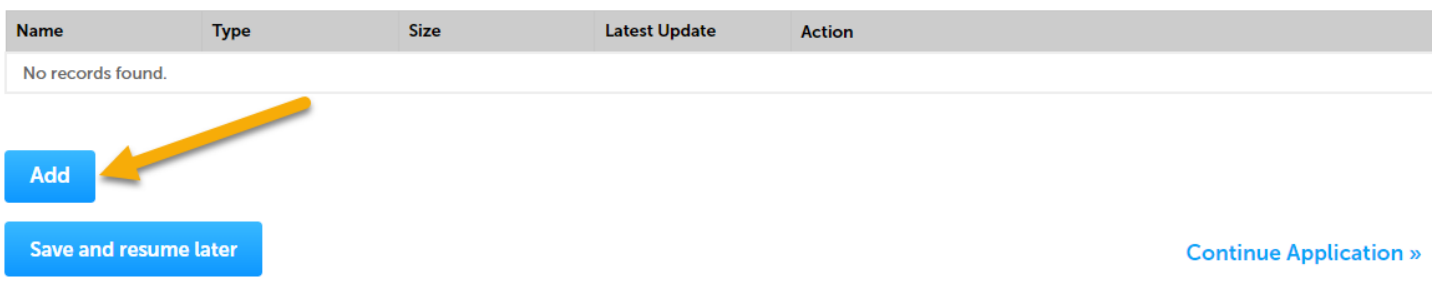

Select Add to open the File Explorer and select documents to upload.

# **File Upload**

×

The maximum file size allowed is 100 MB.

ade;adp;bat;chm;cmd;com;cpl;exe;hta;htm;html;ins;isp;jar;js;jse;lib;lnk;mde;mht;mhtml;msc;msp;mst;php;pif;scr;sct;shb;sys are disallowed file types to upload.

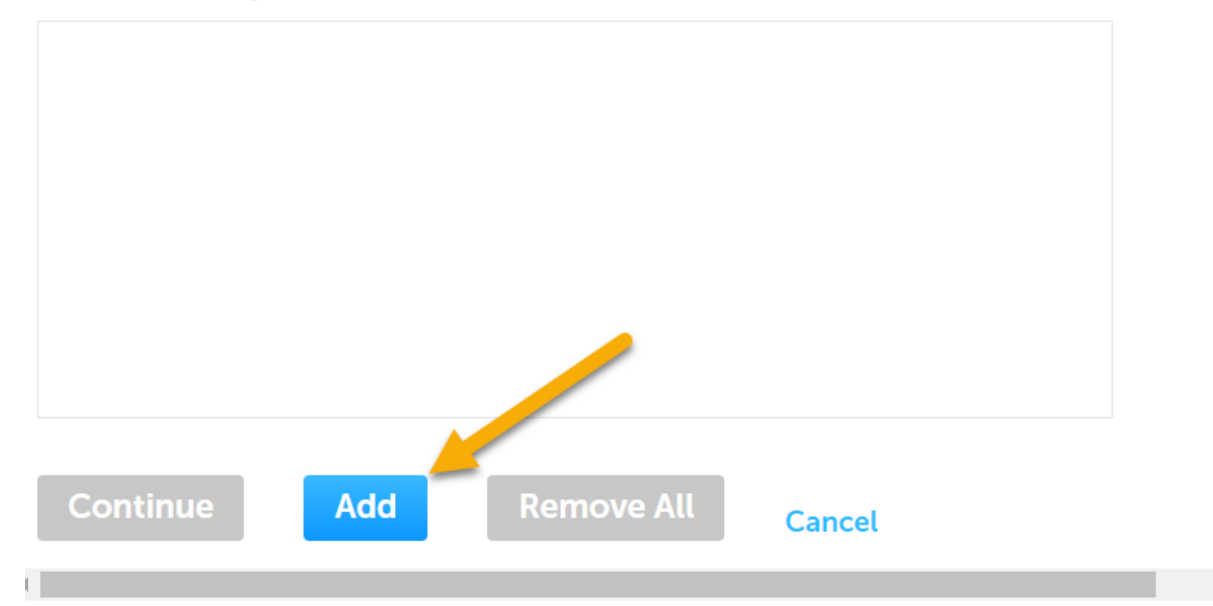

# **File Upload**

The maximum file size allowed is 100 MB.

ade;adp;bat;chm;cmd;com;cpl;exe;hta;htm;html;ins;isp;jar;js;jse;lib;lnk;mde;mht;mhtml;msc;msp;mst;php;pif;scr;sct;shb;sys; are disallowed file types to upload.

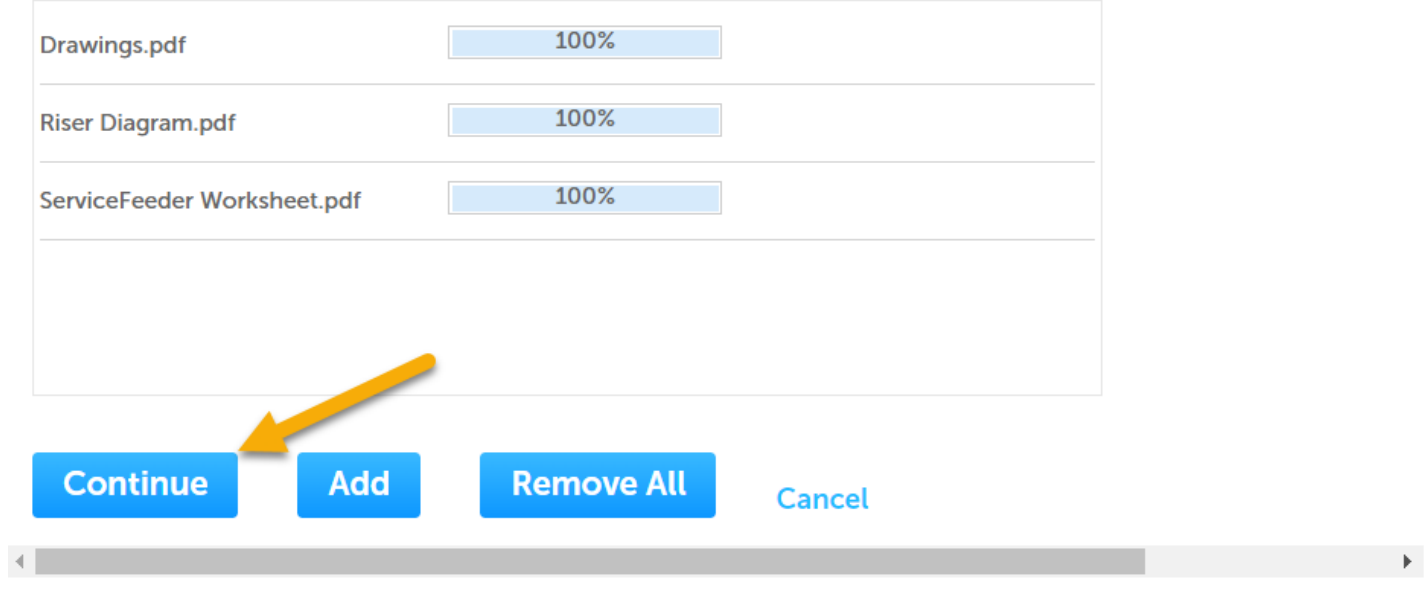

Select the document type for each file, then Save. Click Continue Application.

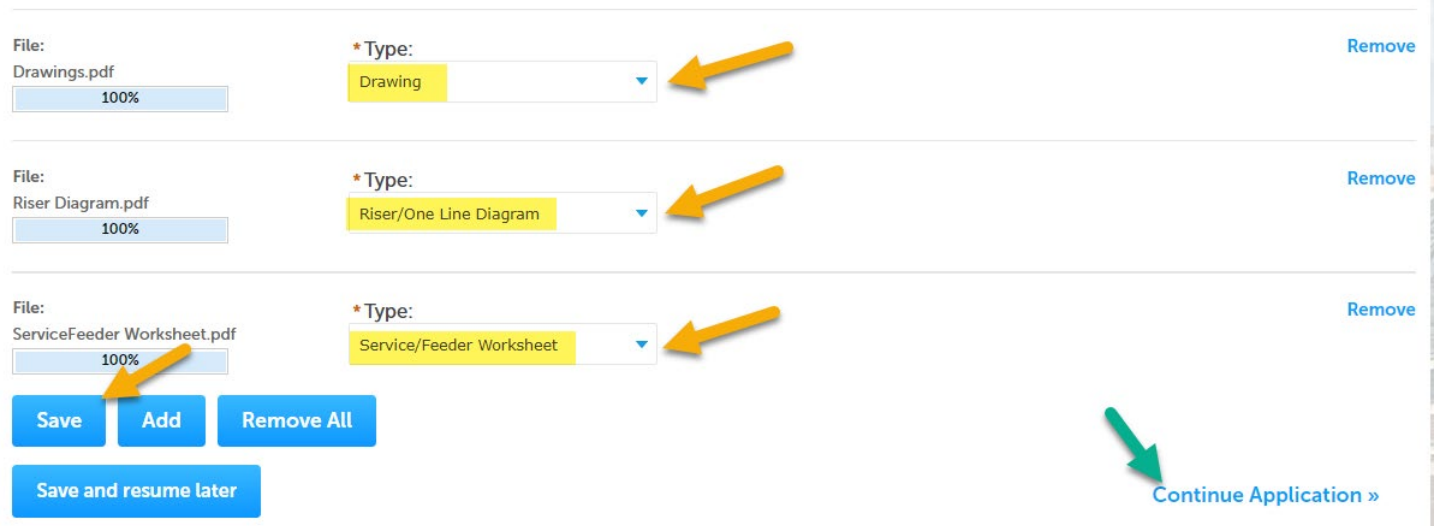

Review the entries, select Edit to make changes. Continue Application.

#### **Step 3: Review**

**Save and resume later** 

Please review all information below. Click the "Edit" buttons to make changes to sections or "Continue Application" to move on.

# **Record Type**

**Electrical Plan Review Application** 

#### **Address**

3628 35TH Tacoma 98409

#### **Parcel**

#### Parcel Number: 3190000010

#### Owner

**CITY OF TACOMA - TPU** 3628 S 35TH ST ABS-2 **TACOMA WA 98409 311** 

### **Applicant**

The application submittal process is now complete. The record number is then provided.

# Step 3: Receipt/Record issuance

#### Confirmation

New Applications: Thank you for submitting an application. We have received your application and it is pending review for completeness. If you would like to review the estimated Level of Service for applications managed by Planning and Development Services Department, please follow this link. For applications managed by Tacoma Power Electrical Services, you can view their timelines by following this link.

ePermits: If you applied and paid for an ePermit, your application has been automatically approved and issued. Please adhere to the restrictions identified in the ePermit application.

New Payments: If you were redirected here after making an online payment, we have received confirmation of your payment from our payment vendor. You can find your receipts and permit application information using the link(s) in the section below.

# 3628 35TH, Tacoma 98409

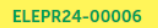

Edit

Edit

Edit

Edit